## **Implementing Recommendations on the Index Analysis Tab**

Once you have added tuning candidates to a tuning job, DB Optimizer can analyze the effectiveness of the indexes in the database and recommend the creation of new indexes where the new indexes can increase performance.

In the **Collect and create indexes** table, an index that DB Optimizer recommends that you create is marked in orange and has a create index icon next to its checkbox.

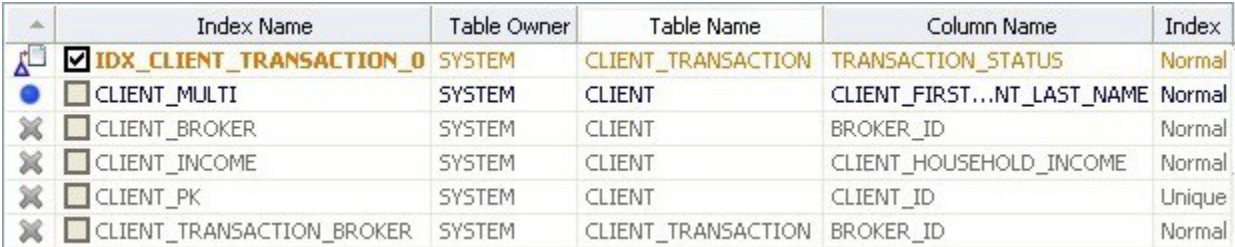

## Accept the Suggestion and Automatically Generate an Index

## **To accept the sugestion and automatically generate an index**

- 1. For any recommended index, click the check box to the left of the index you want to create.
- For a selected index, you can modify the Index type by clicking in the **Index Type** column, and then selecting a type from the list: **Normal**, **Bitmap** , **Reverse Key**, **Reverse Key Unique**, or **Unique**.

Index Analysis

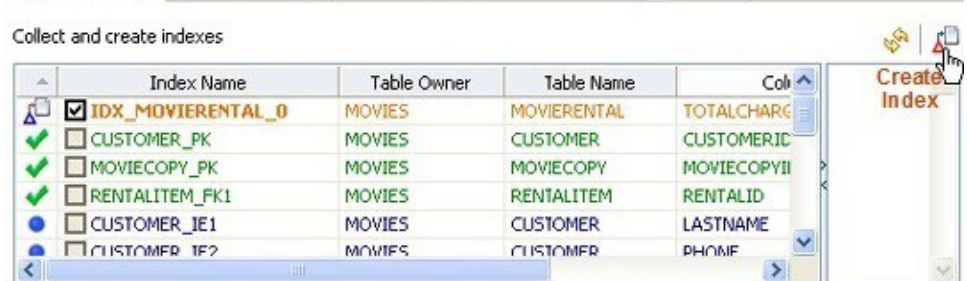

2. Click the **Create Index** button. The Index Analysis dialog appears.

- 3. To view the index SQL in an editor for later implementation, click the statement, and then click **Open** in a SQL editor.
- 4. To run the index SQL and create the index on the selected database, click **Execute**.